**The Art of Tap Tuning, 2nd edition** was pub-<br>lished in March of 2022. *Chapter 7 – Prepa*ration for tuning includes a brief overview of StroboSoft®, a software application strobetun- er from Peterson Electro-Musical Products.

The book also includes a link to a 55-minute video to stream the video to any device at any time. The video includes a segment devoted to stration of how to find the resonant frequency of an instrument's part by tap tuning.

This document is provided as a handy guide for using StroboSoft when tap tuning. I recommend reading it all the way through before beginning.

StroboSoft is loaded with features that you should explore when you have time. This docu- ment only addresses those features relative to the process of tap tuning.

1. Enter tap tuning display screen by clicking the TAP TUNE button (Fig.2 A). Next, turn on the tap tune function by clicking TAP TUNING ENABLE button (Fig.2 B). The button will turn orange and the VU meter will light up.

2. The orange VU band (Fig.2 C) indicates the intensity of the tapped signal; the left side is low plitude. The thin orange line (Fig.2 D) indicates the strength of the last tap. When tapping, try to tap hard enough to bring the orange bar just up to the left side of the white threshold bar (Fig.2 E). (**Note:** If you exceed the white thresh- old bar (Fig.2 E) a red line (Fig.2 F) will appear to the right of the white threshold bar indicating that the amplitude was too great.)

3) In The Art of Tap Tuning you learned that a compressor can be used to sustain the signal and have it appear for a longer period of time in the window of <u>mechanical</u> strobetuners. Rather than using a compressor to expand the signal, StroboSoft utilizes a very clever averaging function (Fig.2 G). Setting the number here determines how many taps StroboSoft listens to before it averages the frequencies to then pro- vide one response. So, in the case of the setting shown in Fig.2 G, where the AVERAGE TAPS is set to 3, StroboSoft will listen to three taps, av- erage the frequencies it hears, and provide you with the resultant data. (I recommend a setting of no less than 3 and no more than 5.)

4. From here, the process is rather simple. Us- ing a soft-faced hammer, tap lightly on the part

**Technical Resource StroboSoft tips for tap tuning** *The Art of Tap Tuning 2nd edition* Roger Siminoff • Rev: 2/12/22

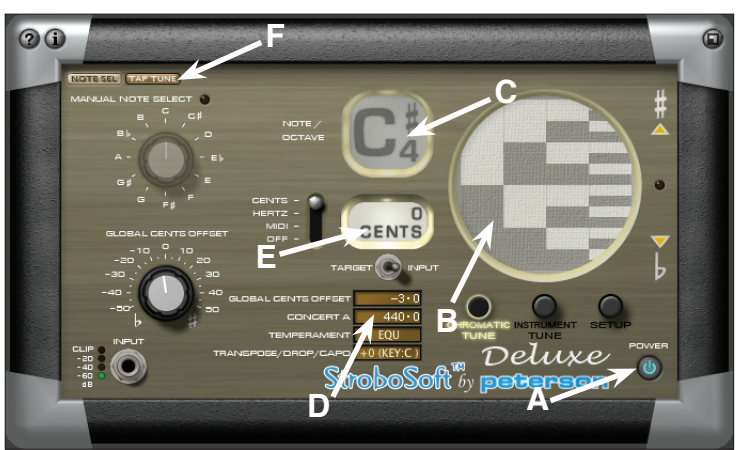

Fig. 1 - StroboSoft default display screen: **A**) on-off button; **B**) strobe window (when image moves up, the note is sharp; when image moves down, the note is flat); **C**) the note window (shows whether natural or sharped note as well as the octave – here showing 4th octave C#; **D**) the preset for concert pitch (here showing 440Hz); **E**) how many cents sharp or flat the note is; **F**) the on-off button to turn on the tap tuning mode.

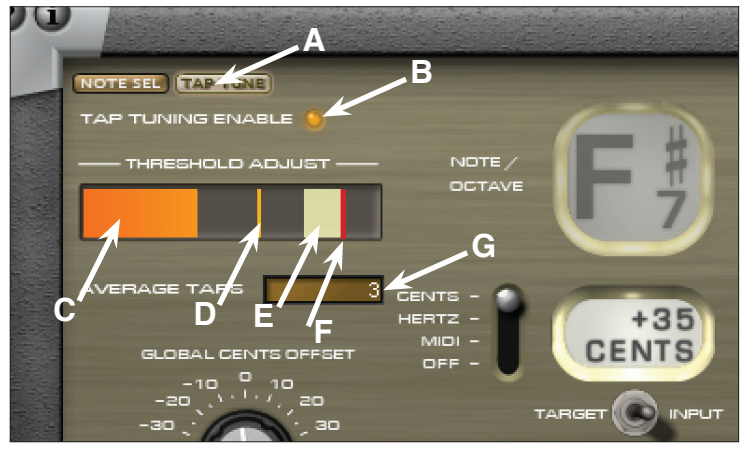

Fig. 2 - StroboSoft TAP TUNE display screen: **A**) tap tune screen display on-off button; **B**) tap tune enable button; **C**) VU meter; **D**) strength of last tap;  $E$ ) threshold bar – not to exceed;  $F$ ) red line (if it appears) indicates that threshold has been exceeded; **G**) set the average number of taps (now showing 3 average taps).

you are tuning and watch that the orange bar (Fig.3 A) moves close to, but does not go be- yond the white threshold bar (Fig.3 B).

5. After each tap, a thin orange line will appear (Fig.3 C) to indicate the strength of the last tap. You should strive to have the orange bar come at least up to this line with each tap and not go into the white threshold bar.

6. When the number of AVERAGE TAPS has been reached, the strobe wheel (Fig.3 E) will stop turning, and the pitch window (Fig.3 D) and the strobe window (Fig.3 E) will turn grey. Fig. 3 - StroboSoft TAP TUNE display screen: **A**) orange amplitude bar in This seemingly stopped gray-window condition indicates that StroboSoft has stopped, aver- aged the taps, determined the pitch and its sharpness or flatness, as well as the octave of the part being tap tuned. The number of cents sharp or flat (**+**or**–**) will appear in the cents window (Fig.3 F).

Note: There are 100 cents to a semi-tone.

## Considerations:

• Ambient noise can affect the quality of the tapped tone. Ensure that air conditioning, re- frigerators, fan motors, etc. are turned off.

- Use a cardioid microphone that is mounted on a soft pad or a mount.
- Maintain a distance of no less than 2´ to 3´ from the microphone to prevent loading the mi- crophone.
- Tap in the same place with the same effort each time you tap.
- Tap only as hard as necessary to move the orange bar up to, but not into or beyond the white threshold bar in the VU meter (Fig.3 B).
- Use a felt-covered hammer. Caution: heavy or hard-faced hammers will produce unwanted overtones).
- Keep good notes of your tuning process use the Tuning Record provided in Appendix A.

• As you have learned from The Art of Tap Tun ing, 2nd Edition it is ideal to set the concert pitch (Fig.1 D) to *A*431Hz which is a quarter-tone off of concert pitch *A*440Hz.

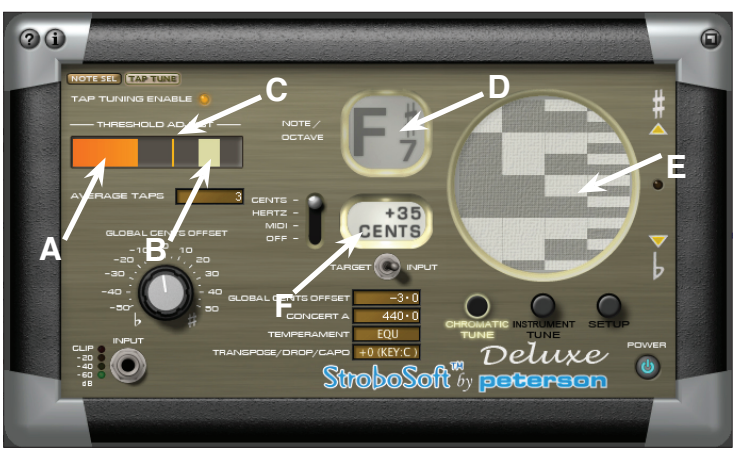

VU meter; **B**) white threshold (maximum amplitude) in VU meter [do not exceed]; **C**) line that indicates the amplitude of the last tap; **D**) the pitch, sharpness or flatness, and octave of the note; **E**) the tuning wheel; **F**) the cents window indicating number of cents sharp or flat of the note.

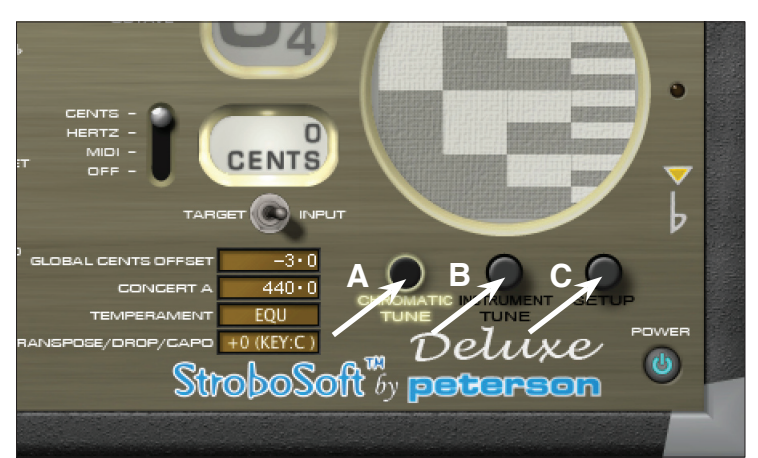

Fig. 4 - Some of StroboSoft's other functions: **A**) this button accesses the current default screen; **B**) this button accesses the screen for several special instrument tunings; **C**) this button accesses the screen for the oscilloscope, spectrum analyzer, pitch graph, noise filter, and more.

For more information about hardware and software tuners from Peterson Electro-Musical Products please visit: www.petersonemp.com